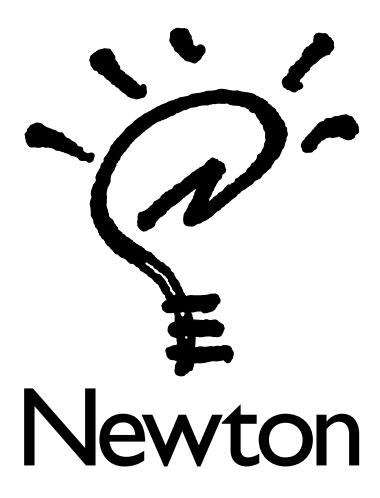

# IMPORTANT Late-Breaking Information

The information in this brochure adds to or updates the *Apple MessagePad Handbook.*

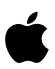

## Writing and drawing

# Using the word list

Words you write that are not in the MessagePad's dictionary are placed in the Recently Written Words list in the following instances:

- $\blacksquare$  if you select Cursive as your handwriting style
- m if you select Printed as your handwriting style and you make a correction

Sometimes when there are many words in this list, a blinking star appears at the top of the screen each time you write another non-dictionary word.

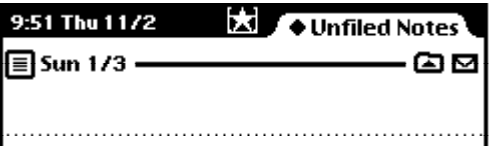

The star is a reminder for you to evaluate the list and select the words you want to add to your personal word list.

To see the list of recently written words, tap the Keyboard button  $\equiv$ , then tap the Dictionary button  $\Box$ .

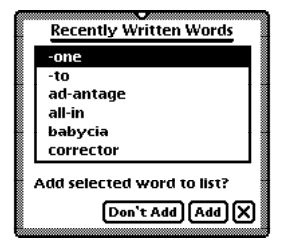

To add a word to your personal word list, tap the word, then tap Add. To close the slip, tap  $\boxtimes$ .

### Using the Name File

#### Sorting companies with information in the birthday field

You may have problems sorting company entries that were created using an earlier version of the Newton operating system and have information in the birthday field.

In the Newton 2.0 operating system, information from the birthday field is displayed in the "Last" or "Untitled Person" field. When entries are sorted by the information in the "Last" name field, entries with birthday information may be placed at the beginning of the alphabet. This may occur when you

- m beam or mail a company name card from a device using an earlier version of the Newton operating system to your MessagePad and then select "Put Away" in the In Box
- m use data and information from a storage card that has been converted to the Newton 2.0 operating system

### Using the Date Book

#### Sending repeating to-do tasks

When you e-mail or beam a repeating to-do task, it is sent to the recipient as a non-repeating task. To make it repeat, the recipient must tap the to-do task to open the slip, tap Repeat, and in the list that appears, tap a choice.

> . . . . 2

#### Viewing multiple events

If you have four or more events in one day and you want to see them all, do the following:

- **1** Tap Dates  $\Diamond$ .
- 2 Go to the day you want to view.
- 3 Do one of the following:
- m Tap Show and in the list that appears, tap Day's Agenda.
- Tap the Overview button.

### Using built-in applications in the Extras Drawer

#### Connection

### *AppleTalk*

AppleTalk is not available for the Microsoft Windows operating system.

#### *Setting connection preferences*

 $\blacksquare$  Stop connection if no activity

This option is applicable only when your MessagePad is running on battery power (no power adapter).

When this option is not selected, if there is no response on the desktop your MessagePad does not go to sleep to conserve the batteries.

When this option is selected (a checkmark appears in the box), the connection is stopped after approximately one minute if there is no response on the desktop, or if you haven't requested any type of connection for five minutes since the last connection finished. Your MessagePad then goes to sleep according to your choice in the sleep preferences.

If you are using a power adapter, the connection is not stopped even if there is no activity and your MessagePad does not go to sleep.

#### Modem

You can access the Modem Preferences slip from the In Box. To do this:

- **1** Tap Extras  $\bigcirc$  to open the Extras Drawer, tap the folder tab, then tap Unfiled Icons. (If you filed the In Box in another folder, tap that folder's name.)
- **2** Tap In Box  $\clubsuit$ .
- 3 Tap the Information button  $\Box$  and in the list that appears, tap Modem Prefs.

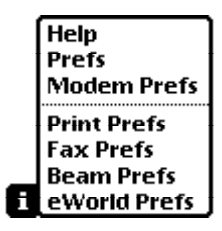

4

# Routing information

### Using the blinking star notification

When you are routing an item and the status dialog is hidden (if you've opened another application or tapped  $\boxtimes$  to close the status slip), a blinking star appears at the top of the screen. Tap the star to see the status slip.

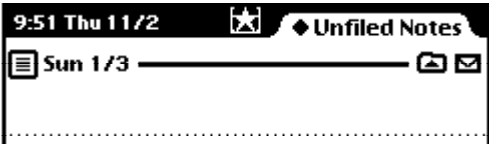

The blinking star also appears when you receive new items in your In Box while it is not open. For example, if you selected "Receive beams automatically" in the Beam Preferences slip and someone beams you information while you're working in the Notepad, the star icon appears at the top of the screen indicating that something is in the In Box. Tap the star and a list appears. Tap "I/O Box" to open the In Box and see the item.

#### Using Motorola cellular telephones over the U.S. analog network

You can use your MessagePad with some types of Motorola cellular telephones to send and receive faxes, log on to eWorld, place calls, and use Connection. If you want to use the built-in setup for Motorola cellular phones, you need the following:

- m a Motorola Micro TAC cellular telephone or a Motorola "flip phone"
- m a Motorola Power 14.4 PCMCIA Data/Fax modem

Follow the instructions in the user's guide that came with the modem to set up the cellular telephone for use with the modem.

*Note:* To maximize the data transmission performance, make sure the cellular telephone is using a Station Mark Class of 10. You'll also get better performance when you operate these devices from a stationary location. Refer to your cellular dealer or the documentation that came with your cellular phone for further information.

- 1 Insert the modem into the card slot on your MessagePad and lock the locking tab. Refer to the *Apple MessagePad Handbook* for more information on using cards.
- **2** Tap Extras  $\Box$ , tap the folder tab, then tap Setup  $\therefore$  (If you filed Prefs in another folder, tap that folder's name.)
- **3** Tap Prefs  $s \leq a$  and in the slip that appears, tap Modem.
- 4 Tap "Connect using" and in the list that appears, tap PC Card.
- 5 Tap "Modem setup" and in the list that appears, tap your choice.

**Newton Modem** Hayes 28.8 **Hayes Basic Hayes Compatible** Hayes EC √Moto Cellular Moto Cellular Fast **Moto Landline**  $\blacklozenge$ Modem setup

. . . .

- **Moto Cellular—Select this when using your modem with a** cellular telephone. It limits fax and data transmission speeds to 4800 bits per second (bps), a rate that is the safest using cellular connections.
- **Moto Cellular Fast—This is similar to the Moto Cellular** selection, except that data and fax transmission speeds are not constrained, and may be as fast as 14.4 kilobits per second (kps). However, your communications may be less reliable and the connection may frequently be dropped. If this happens often, select Moto Cellular.
- *Moto Landline—Select this when you are using your* modem plugged into an analog telephone wall jack (called a "landline").

6 Tap  $\overline{\mathbf{x}}$  to close the slip.

You're ready to use your cellular telephone and modem with your MessagePad. For more information on how to send and receive faxes, log on to eWorld, or use Connection, refer to the *Apple MessagePad Handbook.*

**Important** If you are using a cellular flip-phone, never flip the mouthpiece open while you are sending or receiving data or a fax over a cellular phone. If you do so, you will lose the connection.

*Note:* When placing a call using your MessagePad and your flip-phone, flip open the mouthpiece only after the status slip automatically closes.

When you want to end the cellular call, do the following:

- 1 Flip the mouthpiece closed, if it's open, or press the End button on your phone.
- 2 Tap Hangup on the status bar of your MessagePad (if you are logging calls) or in the slip (if you are not logging calls).

### Using Nokia digital phones over the GSM network

In some areas of the world, the GSM (Global System for Mobile communications) wireless phone network is available. If it is, then you can use your MessagePad to access a rich variety of communications functions without being in the vicinity of a traditional telephone.

You need the following:

- $\blacksquare$  a Nokia 2110 or 2140 handset
- m a Nokia GSM Cellular Data Card
- $\blacksquare$  a DKH-4 connector cable

To use your MessagePad for fax and data communications over the GSM network, you need to set up the hardware first, then set modem preferences on your MessagePad.

1 Insert the Nokia Cellular Data Card into the card slot on your MessagePad and lock the locking tab. Refer to the *Apple MessagePad Handbook* for more information on using cards.

Once the card is correctly installed, a message appears telling you that a communication card has been inserted. If you do not see the message, reinsert the card.

- **2** Tap  $\overline{\mathbf{X}}$  to close the slip.
- 3 Attach the connector cable from the cellular data card to the handset of the Nokia telephone. Refer to the documentation that came with your handset for more information.
- 4 Tap Extras  $\Box$ , tap the folder tab, then tap Setup  $\mathcal{L}$ . (If you filed Setup in another folder, tap that folder's name.)
- 5 Tap Prefs  $\mathbf{g} \preceq$  and in the slip that appears, tap Modem.
- 6 Tap "Connect using" and in the list that appears, tap PC Card.
- 7 Tap "Modem setup" and in the list that appears, tap Nokia GSM Normal.

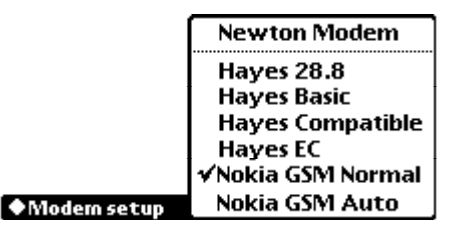

8 Tap  $\boxtimes$  to close the slip.

*Note:* If you have trouble connecting, try selecting Nokia GSM Auto in Modem Preferences.

For more information on how to send and receive faxes, log on to eWorld, or use Connection, refer to the *Apple MessagePad Handbook.*

#### Registering for an eWorld account

There are two ways you can register for an eWorld account.

- $\Box$  Do the following:
- **1** Tap Extras  $\bigcirc$  to open the Extras Drawer, tap the folder tab, then tap In Box  $\bigoplus$ . (If you filed In Box in another folder, tap that folder's name.)
- **2** Tap the Information button  $\boxed{\mathbf{i}}$  and in the slip that appears, tap eWorld Prefs.

A slip appears.

3 Tap Set Up Account.

Now you can follow steps 6 and 7 under "Register For a New eWorld Account" in the *Apple MessagePad Handbook.*

- m Follow the steps under "Register For a New eWorld Account" in the Apple MessagePad Handbook, except that step 3 should be as follows:
	- ↓ Unfiled Items 9:51 Thu 1 1 / 2 БJ In Box ○ Out Box Thursday, November 2, 1995 1 Item **Welcome to eWorld Mail**<br>eWorld Support Thu 11/2 9:04 am
- 3 Tap the title of the "Welcome to eWorld Mail" message.

#### Changing eWorld account info

You can change your eWorld account information in Owner Info.

- **1** Tap Extras  $\bigcirc$  to open the Extras Drawer, tap the folder tab, then tap Setup **s.** (If you filed Owner Info in another folder, tap that folder's name.)
- 2 Tap Owner Info  $\Phi$ .
- **3** Do one of the following:
- m Tap an owner to change the eWorld account name or password.
- m Tap a worksite to change the eWorld network, access number, or baud rate.
- $\blacksquare$  Tap the information you want to edit. A slip appears and you can scrub out the information and enter new information.
- 4 Make the corrections, then tap  $\boxtimes$ .

#### Creating a second owner card if you have more than one e-mail address

You may use more than one electronic mail address to send and receive items. If so, you can create an owner card for each additional e-mail address you have. This allows you to select an address quickly and easily.

To create another owner card, see the section "Owner Info" in the chapter "Managing and Using Items in the Extras Drawer" in the *Apple MessagePad Handbook.*

#### Changing access numbers when sending electronic mail

Access numbers for the United States and some major international cities are already installed on your MessagePad.

# *If you don't know the access number or the closest city*

If you are sending mail and you do not know the access number or the name of the closest city, search using the area code.

- **1** Tap Find  $\heartsuit$  and in the slip that appears, write the area code you are sending mail from on the line next to "Look for."
- 2 Tap Selected.

A list appears above the slip

- **3** Tap the checkbox next to Time Zones.
- 4 Tap Find at the bottom of the slip.

A list of cities with the selected area code appears.

5 Now go to the item you want to mail.

6 Tap the return address and in the list that appears, tap "Other City."

A slip appears.

**7** Tap the alphabetical tabs on the side to go to the city you found in the search; tap it, then tap  $\boxtimes$  to close the slip.

When you mail the message, the access number for the specified city is automatically selected.

*If you know the access number or closest city*

- 1 Go to the item you want to mail.
- **2** Tap the Routing button  $\Box$  and in the list that appears, tap Mail.

A mail routing slip appears.

- 3 Select the appropriate information, then tap Mail.
- 4 Tap Now or Later.

If you tap Later, you can change the access number when you decide to mail the item. To open the Send mail slip later, tap Extras  $\mathcal{D}$ , tap Out Box  $\mathcal{L}$ , then tap the item. Once the slip is open, tap Send, then tap eWorld to open the mail routing slip.

5 Tap "At" and in the list that appears, tap an access number in the list or tap "Other Number."

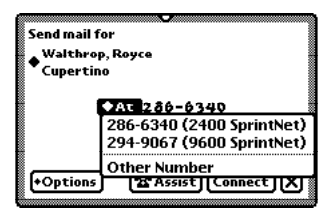

If you select "Other Number," a numeric keypad appears.

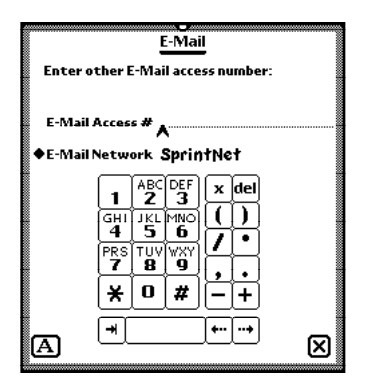

6 Tap out the e-mail access number on the keypad or write it on the line.

If you write the number, make sure that the MessagePad recognizes it correctly. If the number is not recognized properly, double-tap the line and in the list that appears, tap the correct number, or tap the Corrector button  $\boxed{\blacksquare}$  or Keyboard button  $\equiv$  to make corrections.

- 7 To change the e-mail network you are using, tap "E-Mail Network" and in the list that appears, tap your choice.
- 8 When you are finished, tap **X** to close the slip.

The new e-mail access number now appears on the slip.

### Replying to an e-mail message

You can reply to an e-mail message and select the text you want in the reply. You can only select up to one screen of information. To do this, follow these steps:

- 1 Go to the e-mail message you received.
- 2 Select the portion of the text you want in the reply. Hold the pen on or near the text until a heavy mark appears under the pen and draw the mark over or around the text.
- 3 Tap the Tag  $\Box$  button and in the list that appears, tap Reply.

A slip appears.

4 Enter the appropriate information in the slip, then tap Mail.

# Backing up and restoring information

### Backing up information onto a storage card

Follow these instructions for step 6 instead of step 6 in the *Apple MessagePad Handbook.*

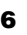

6 Tap Backup.

The MessagePad automatically creates a new backup. If you created a previous backup, your MessagePad replaces the old backup with the new backup.

Step 7 in the handbook is no longer valid.

. . . .

#### Restoring information from a storage card

Follow these instructions for steps 3-5 instead of these steps in the *Apple MessagePad Handbook.*

3 Tap Restore.

A message appears telling you that this will replace the information on your MessagePad with the backup information.

4 Tap Restore.

A slip appears showing you the progress of the restoration. When your MessagePad is finished restoring the information, a slip appears telling you to restart your MessagePad.

**5** Tap Restart.

# Troubleshooting

#### Why isn't my handwriting recognized?

If your handwriting is not recognized and appears as ink text, there may be several reasons.

- $\blacksquare$  Try double-tapping on the ink text again.
- Your MessagePad may be low on memory, so try quitting some applications (tap  $\boxtimes$  to close them).
- m Try not to write too far ahead of the recognition.
- Space out your words more.
- m You may also be writing long, overhanging crossbars on letters such as capital J and capital and lowercase t. Try using shorter strokes when you form these letters.

 $\ddotsc$ 15 m You may have selected Printing as your handwriting style but are writing in cursive, in particular, long cursive words or expressions. You must write in the style that you select in order for the MessagePad to recognize your writing. In this case, either use printing, or change your handwriting style selection to Cursive.

#### I can't write all of my information on a line

Sometimes a line is too short or your handwriting is too large to let you fit all your information on one line. If so, in some areas you can write on the screen and use the caret to place the information where you want it. Follow these steps:

- **1** Tap the Recognition button  $\overline{A}$  and in the list that appears, tap Preferences  $\mathbf{\hat{\omega}}$ .
- 2 Tap Options and in the list that appears, tap Text Editing Settings.
- 3 If an X does not appear in the checkbox next to "Insert new words at caret," tap the box to select it.
- 4 Tap every **X** until you return to the application you were using.
- **5** Tap on a line to place the caret  $\blacktriangle$ .
- 6 Write the information you want. It is placed at the caret.

#### My cellular phone and modem don't seem to work

- m Make sure your modem is inserted properly in the card slot and the locking tab is locked.
- m Make sure the cable is connected between the modem and your cellular telephone.
- m Make sure you've chosen the right setup. See "Using Motorola Cellular Telephones and Modems" or "Using the GSM Network" in this booklet.
- $\blacksquare$  Make sure your cellular telephone is on and, if you're using a flip-phone, the mouthpiece is flipped closed.
- $\blacksquare$  Make sure you are operating from a location that has a strong signal.

#### Appendix D: Compatibility Information

#### Restoring To Do items from an earlier version of the Newton operating system

If you are restoring information from a Newton PDA that uses a version of the Newton operating system earlier than 2.0, you cannot convert to-do tasks that include ink text, shapes, or sketches.

If you want to keep this information, you have two options:

- m For ink text, convert it to text on your Newton PDA with the earlier version of the Newton operating system. Then back up the information and restore it to your MessagePad.
- m For ink text, sketches, or shapes, copy or cut and paste the information from the to-do task into a note in the Notepad. After you restore information, you can leave the ink text, sketches, or shapes in the Notepad, or move them to any place that accepts that kind of information, such as the notes of a meeting. You will not be able to put sketches or shapes into a to-do task.

 $\circledR$  1995 Apple Computer, Inc. All rights reserved.<br>Apple, the Apple logo, and Newton are trademarks of Apple Computer, Inc., registered in the U.S.A.<br>and other countries. The light bulb logo and MessagePad are trademar

030-8508-A